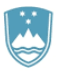

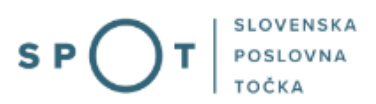

# Navodila za izpolnjevanje vloge za podaljšanje dovoljenja za prodajo tobaka, tobačnih in povezanih izdelkov

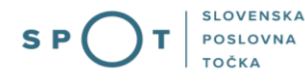

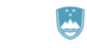

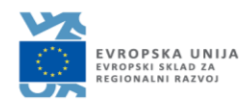

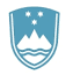

# Zgodovina dokumenta

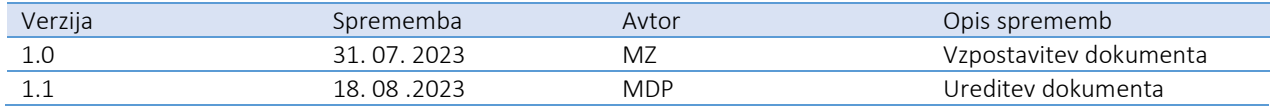

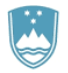

#### Kazalo vsebine

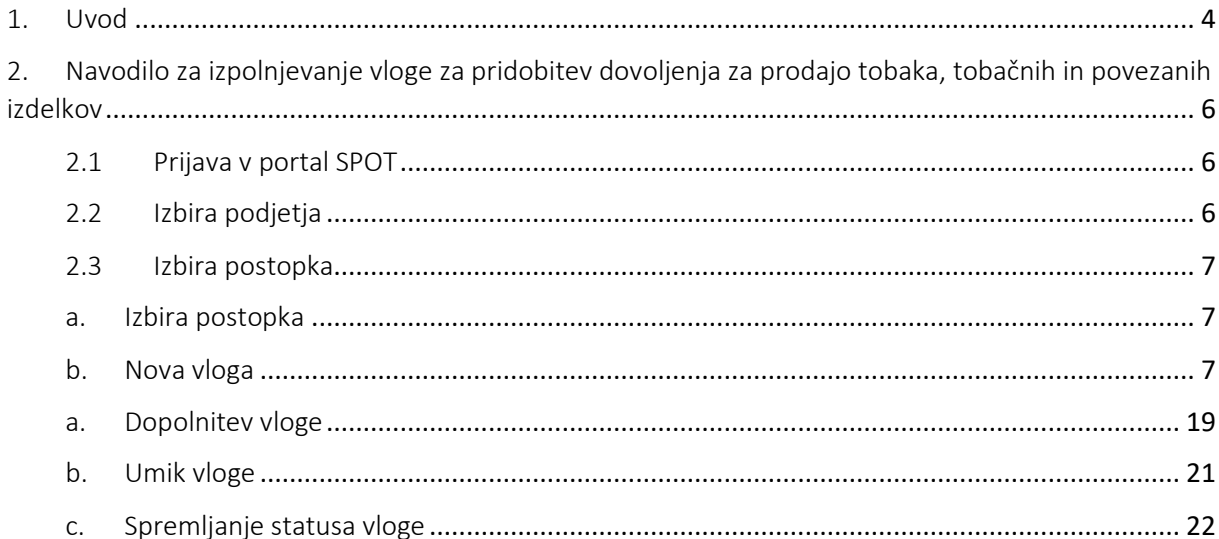

#### Kazalo slik

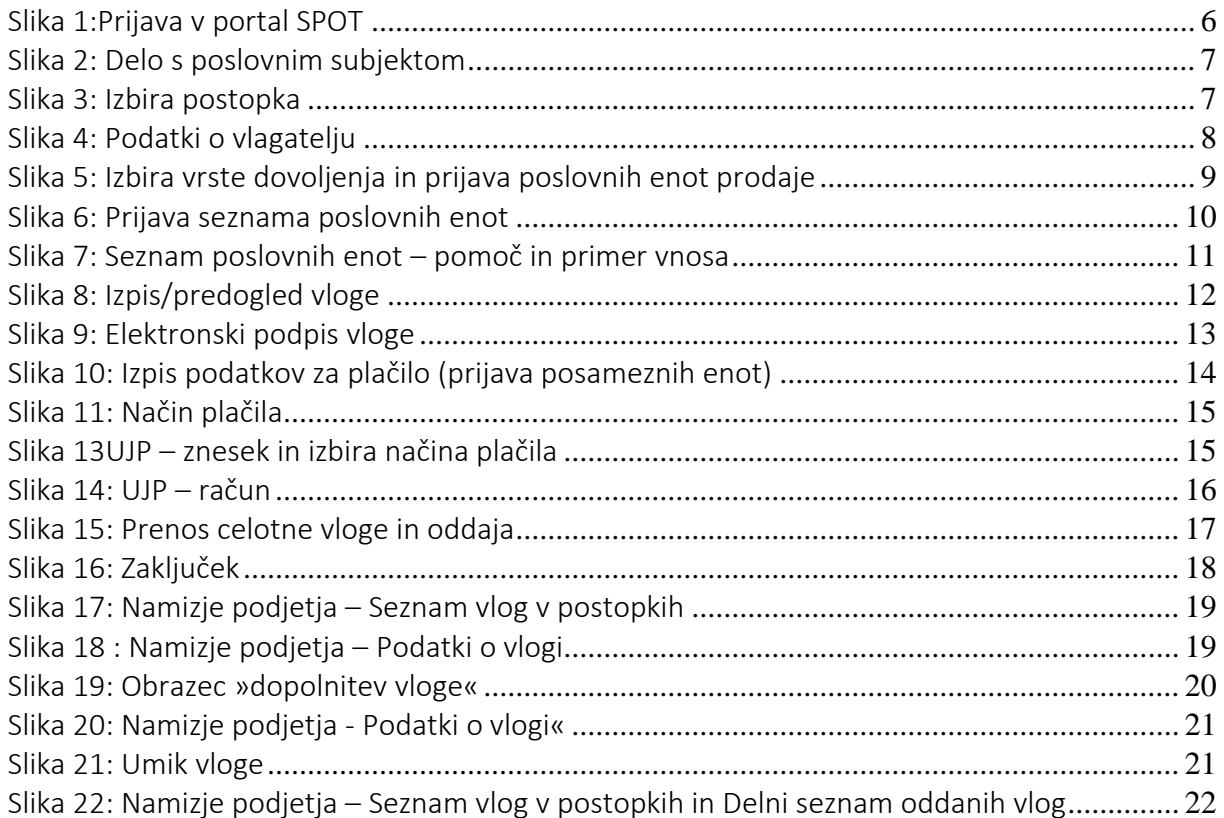

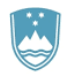

## <span id="page-3-0"></span>1. Uvod

V septembru 2018 je bil na portalu SPOT- Slovenska poslovna točka, vzpostavljen nov postopek za oddajo elektronske vloge za izdajo dovoljenj za prodajo tobaka, tobačnih in povezanih izdelkov.

#### Pravna podlaga:

- [Zakon o omejevanju uporabe tobačnih in povezanih izdelkov \(Uradni list RS, št. 9/17 29/17, v](http://www.pisrs.si/Pis.web/pregledPredpisa?id=ZAKO6717)  [nadaljnjem besedilu: ZOUTPI\)](http://www.pisrs.si/Pis.web/pregledPredpisa?id=ZAKO6717) in
- [Pravilnik o dovoljenjih za prodajo tobaka, tobačnih in povezanih izdelkov](http://www.pisrs.si/Pis.web/pregledPredpisa?id=PRAV13444) (Uradni list RS, št. [53/18\)](http://www.uradni-list.si/1/objava.jsp?sop=2018-01-2712)

V skladu z ZOUTPI lahko tobak, tobačne in povezane izdelke prodaja, kdor ima dovoljenje za prodajo tovrstnih izdelkov v poslovnem prostoru, navedenem v dovoljenju.

Dovoljenje se izda za posamezen poslovni prostor, v katerem se stalno, občasno ali začasno izdajajo računi za dobave tobaka, tobačnih izdelkov in povezanih izdelkov, ter je vezano na samostojnega podjetnika posameznika oziroma pravno osebo, ki opravlja dejavnost prodaje tovrstnih izdelkov v tem prostoru.

Posamezni izdelki, za prodajo katerih je potrebno dovoljenje, so opredeljeni v 3. členu ZOUTPI in sicer:

- Tobak so tobačni listi in drugi naravno predelani ali nepredelani deli rastline tobaka, vključno z ekspandiranim in rekonstituiranim tobakom.
	- o Tobak za pipo je tobak, pri uporabi katerega poteka postopek zgorevanja in je namenjen izključno uporabi v pipi.
	- o Tobak za zvijanje je rezani tobak, ki je dodatno opredeljen v tretjem odstavku 84. člena Zakona o trošarinah.
- Tobačni izdelki so izdelki, ki se lahko uporabijo in so izdelani, čeprav samo delno, iz tobaka, ki je gensko spremenjen ali ne.
	- o Tobak za njuhanje je brezdimni tobačni izdelek, ki se vnaša skozi nos.
	- o Tobak za vodno pipo je tobačni izdelek, ki ga je mogoče uporabljati z vodno pipo. Za namene tega zakona se šteje, da je tobak za vodno pipo tobačni izdelek za kajenje. Če je izdelek mogoče uporabljati za kajenje z vodno pipo in kot tobak za zvijanje, se šteje za tobak za zvijanje.
	- o Tobak za žvečenje je brezdimni tobačni izdelek, ki je namenjen izključno žvečenju. Brezdimni tobačni izdelek je tobačni izdelek, ki ne vključuje postopka zgorevanja, vključno s tobakom za žvečenje, tobakom za njuhanje in tobakom za oralno uporabo.
- Povezani izdelki so elektronske cigarete in elektronske cigarete brez nikotina, zeliščni izdelki za kajenje in novi tobačni izdelki.
	- o Elektronska cigareta je izdelek, ki se lahko uporablja za dovajanje nikotina skozi ustnik, ali kateri koli sestavni del tega izdelka, vključno s polnilom, rezervoarjem in napravo brez polnila ali rezervoarja. Elektronske cigarete so lahko take, da se po uporabi zavržejo, se ponovno napolnijo z uporabo posodice za ponovno polnjenje in rezervoarja, ali pa se napolnijo s polnili za enkratno uporabo. Posodica za ponovno

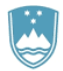

polnjenje je embalaža, ki vsebuje tekočino z nikotinom, ki se lahko uporablja za ponovno polnjenje elektronskih cigaret.

- o Zeliščni izdelek za kajenje je izdelek na osnovi rastlin, zelišč ali sadja, ki ne vsebuje tobaka, pri uporabi katerega poteka postopek zgorevanja.
- o Novi tobačni izdelek je tobačni izdelek, ki:
	- ne spada v nobeno od naslednjih kategorij: cigarete, tobak za zvijanje, tobak za pipo, tobak za vodno pipo, cigare, cigarilosi, tobak za žvečenje, tobak za njuhanje ali tobak za oralno uporabo in
	- je bil dan na trg po 19. maju 2014.

Vlagatelj lahko vloži vlogo za več poslovnih enot hkrati, ob tem za vsako poslovno enoto navede matično številko in naslov. Vlagatelj ob oddaji vloge izbere vrsto izdelkov, za prodajo katerih želi pridobiti dovoljenje (tobak, tobačni izdelki, povezani izdelki ali različne kombinacije navedenih izdelkov).

Dovoljenje velja pet let od dneva izdaje z možnostjo podaljšanja, vsakokrat za pet let.

Pristojni organ za izdajo dovoljenja je Ministrstvo za zdravje.

Dovoljenje ni prenosljivo in mora biti v poslovnem prostoru vidno razstavljeno.

Za podaljšanje se plača upravna taksa, ki v skladu z Zakonom o upravnih taksah (Uradni list RS, št. 106/10 – uradno prečiščeno besedilo, 14/15 – ZUUJFO, 84/15 – ZZelP-J, 32/16 in 30/18 – ZKZaš) znaša 18, 10 EUR za posamezno poslovno enoto.

Koraki postopka in rok za izvedbo: Predlagatelj vloži vlogo in plača upravno takso, oboje na elektronski način. – Pristojni organ pregleda vlogo in pozove k dopolnitvi (5 dni). – Predlagatelj dopolni vlogo (8 dni). – Pristojni organ izda dovoljenje.

Pravno varstvo: Upravni spor zoper odločbo, s katero se vloga za dovoljenje zavrne.

#### Koristne informacije:

Pogoj za podaljšanje dovoljenja je, da v trenutku vložitve vloge imetniku dovoljenja za poslovno enoto, za katerega je vložena vloga za podaljšanje, ni izrečena prepoved prodaje tobaka, tobačnih in povezanih izdelkov.

Pogoj za ponovno pridobitev dovoljenja je, da v trenutku vložitve poslovnemu subjektu za poslovno enoto, za katerega je vložena vloga za ponovno pridobitev dovoljenja, ne velja prepoved ponovne pridobitve dovoljenja.

V primeru pravnomočno ugotovljenih kršitev določb 29. ali 30. člena ZOUTPI (oglaševanje in prepoved prodaje) bo kršitelju dovoljenje za prodajo odvzeto za določen čas, ob ponavljajočih se kršitvah pa trajno.

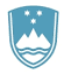

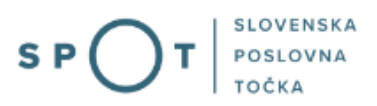

# <span id="page-5-0"></span>2. Navodilo za izpolnjevanje vloge za pridobitev dovoljenja za prodajo tobaka, tobačnih in povezanih izdelkov

#### <span id="page-5-1"></span>2.1 Prijava v portal SPOT

Pred pričetkom izpolnjevanja vloge se je najprej potrebno prijaviti v portal SPOT na tem naslovu – <https://spot.gov.si/>

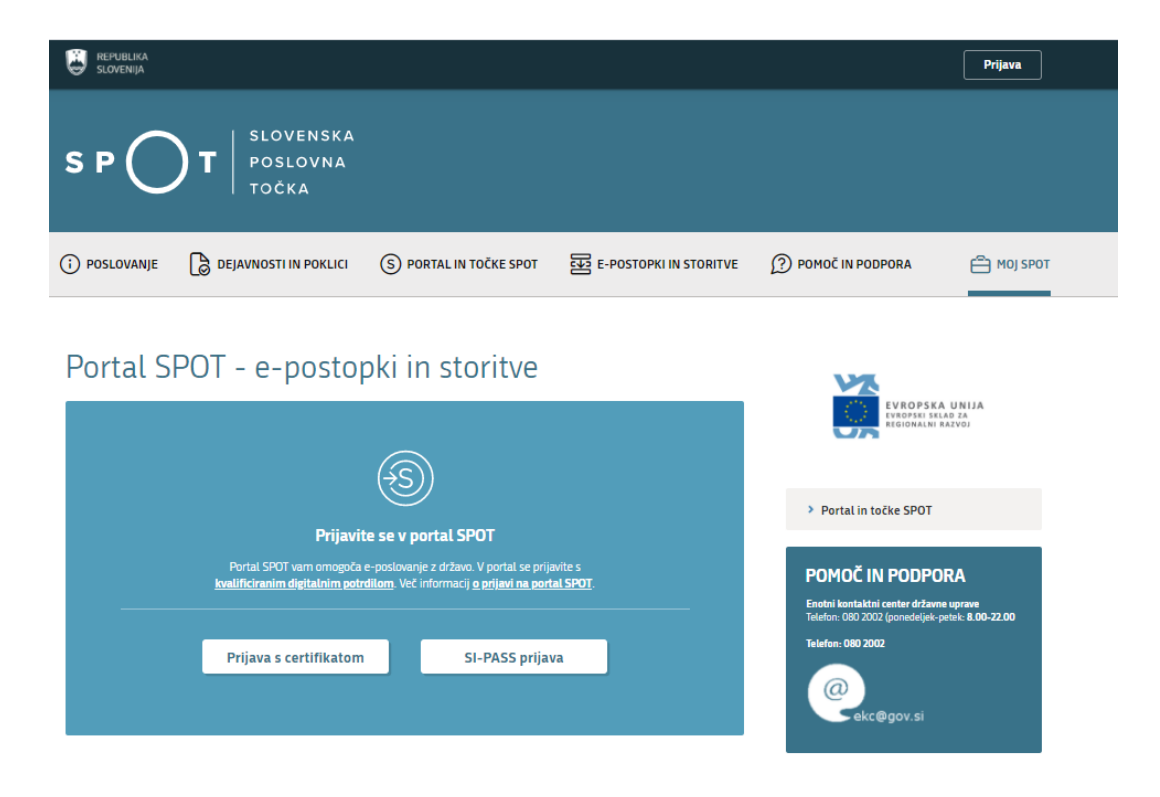

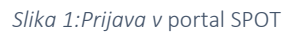

<span id="page-5-3"></span>Svetujemo vam, da se prijavite prek prijave SI-PASS, saj bo ta prijava postala kmalu obvezna. Navodila za registracijo so dostopna [tukaj.](https://www.si-trust.gov.si/sl/si-pass/)

#### <span id="page-5-2"></span>2.2 Izbira podjetja

Po uspešni prijavi na portal SPOT je potrebno izbrati poslovni subjekt za katerega oddajate vlogo. Če je ta subjekt samostojni podjetnik se v polje »Vpišite davčno številko s.p.« vpiše davčna številka subjekta. Če pa gre za ostale poslovne subjekte, pa se v polje »Vpišite 10 mestno matično številko« vpiše matična številka poslovnega subjekta. Izbiro zavezanca se lahko opravi tudi s klikom na davčne številke v razdelku »Zadnja uspešna iskanja« ali »Pooblastila«. Uporabnik portala lahko izbere le poslovni subjekt pri katerem je v PRS (Poslovni register Slovenije) registriran kot odgovorna oseba. Če bo vloge oddajal uporabnik, ki ni odgovorna oseba, si mora urediti pooblastilo. Navodila za izvedbo postopka pooblaščanja so na voljo na tej [spletni strani.](https://spot.gov.si/sl/e-postopki-in-storitve/pooblascanje-oseb-za-opravljanje-postopkov-prek-portala-spot/)

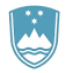

#### Delo s poslovnim subjektom

Postopke lahko opravljate za subjekte, pri katerih ste registrirani kot odgovorna oseba ali pa ste za delo s subjektom pooblaščeni.

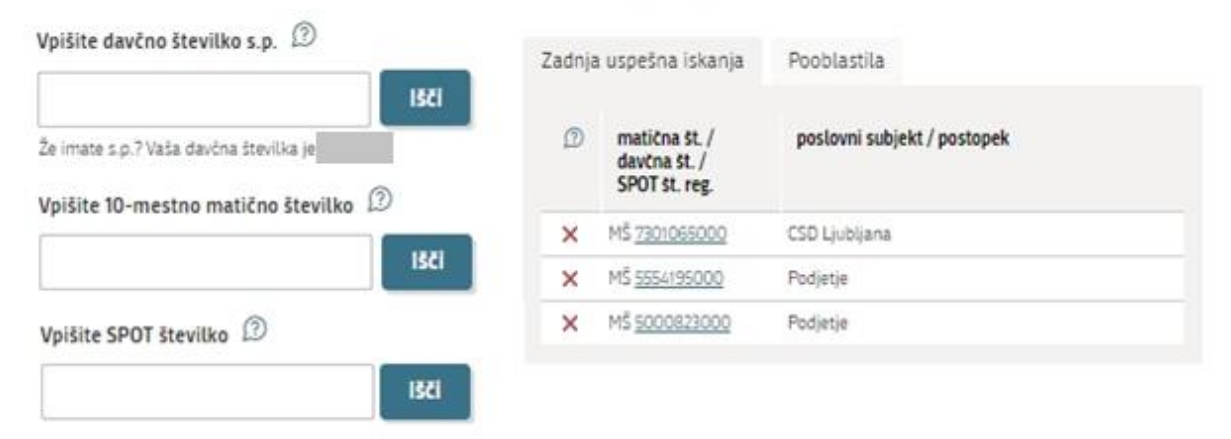

*Slika 2: Delo s poslovnim subjektom*

#### <span id="page-6-3"></span><span id="page-6-0"></span>2.3 Izbira postopka

Med postopki za izbrano podjetje v kategoriji MZ izberete postopek »Vloga za podaljšanje dovoljenja za prodajo tobaka, tobačnih in povezanih izdelkov«.

#### $MZ$

- · Pridobitev dovoljenja za prodajo tobaka, tobačnih in povezanih izdelkov Portal omogoča oddajo vloge za izdajo dovoljenja za prodajo tobaka, tobačnih izdelkov in povezanih izdelkov (32. člen Zakona o omejevanju uporabe tobačnih in povezanih izdelkov).
- · Pridobitev dvojnika dovoljenja za prodajo tobaka, tobačnih in povezanih izdelkov (GD) Portal omogoča oddajo vloge za pridobitev dvojnika dovoljenja za prodajo tobaka, tobačnih izdelkov in povezanih izdelkov.

Podaljšanje dovoljenja za prodajo tobaka, tobačnih in povezanih izdelkov Portal omogoča oddajo vloge za podaljšanje dovoljenja za prodajo tobaka, tobačnih izdelkov in povezanih izdelkov.

*Slika 3: Izbira postopka*

#### <span id="page-6-4"></span><span id="page-6-1"></span>a. Izbira postopka

Med postopki za izbrano podjetje v kategoriji MZ izberete postopek »Vloga za izdajo dovoljenja za prodajo tobaka, tobačnih in povezanih izdelkov«.

#### <span id="page-6-2"></span>b. Nova vloga

V primeru, da ste predhodno že začeli z oddajo vloge in je še niste oddali vam portal ponudi nadaljevanje z obstoječo vlogo. S klikom na »Začni novo« začnete z novo vlogo.

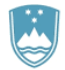

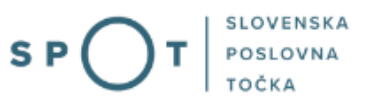

#### 1. Korak: Izpolnjevanje vloge

V prvem delu prvega koraka so najprej vidni vaši osebni podatki, ki se prepišejo iz prijavnega sistema SiPASS, ter osnovni podatki vašega podjetja, ki se prepišejo iz PRS.

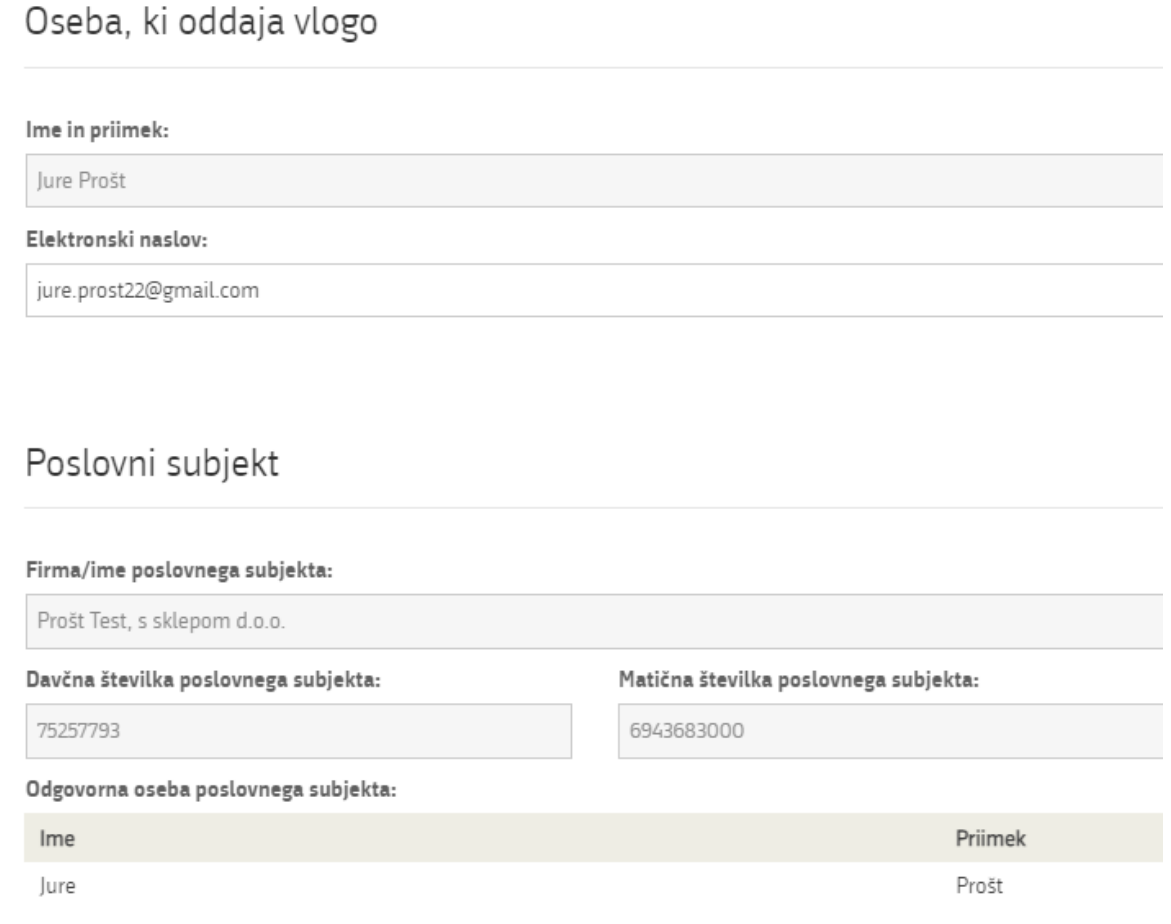

<span id="page-7-0"></span>*Slika 4:* Podatki o vlagatelju

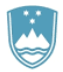

Sledi prijava poslovnih enot

### Vrsta dovoljenja in prijava poslovnih prostorov

Vloga za podaljšanje dovoljenja omogoča prijavo vseh vaših poslovnih prostorov, v katerih se bo izvajala prodaja. V primeru, ko prijavljate več kot 10 poslovnih enot uporabite metodo prijavljanja seznama, do 10 enot pa uporabite metodo prijavljanja posameznih poslovnih enot.

–

#### Prijavljamo:

- O posamezno poslovno enoto (do 10 enot)
- $\bigcirc$  seznam poslovnih enot (nad 10 enot)

Za vsako prijavljeno poslovno enoto morate izbrati kategorije izdelkov, ki jih boste prodajali. Izberete/označite lahko več kategorij. Kateri izdelki spadajo v posamezno kategorijo si lahko preberete tukaj.

Po vpisu zadnjih treh števk matične številke poslovne enote, v kateri se bo izvajala prodaja, kliknite gumb "Prenesi". Po prenosu števk v polje Matična številka poslovne enote v kateri se bo izvajala prodaja kliknite gumb "PRIDOBITE PODATKE" za pridobitev podatkov o poslovnem prostoru iz PRS in izpis polj Naziv in Naslov.

Novo poslovno enoto dodate s klikom na gumb "Dodaj novo enoto".

POSLOVNA ENOTA

Prosim za podaljšanje dovoljenja za prodajo: \*

 $\Box$  Tobaka

Tobačnih izdelkov

Povezanih izdelkov

Vpišite zadnje tri števke matične številke poslovne enote v kateri se bo izvajala prodaja:

**Prenesi** 

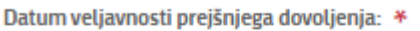

鱛

Matična številka poslovne enote, v kateri se bo izvajala prodaja: \*

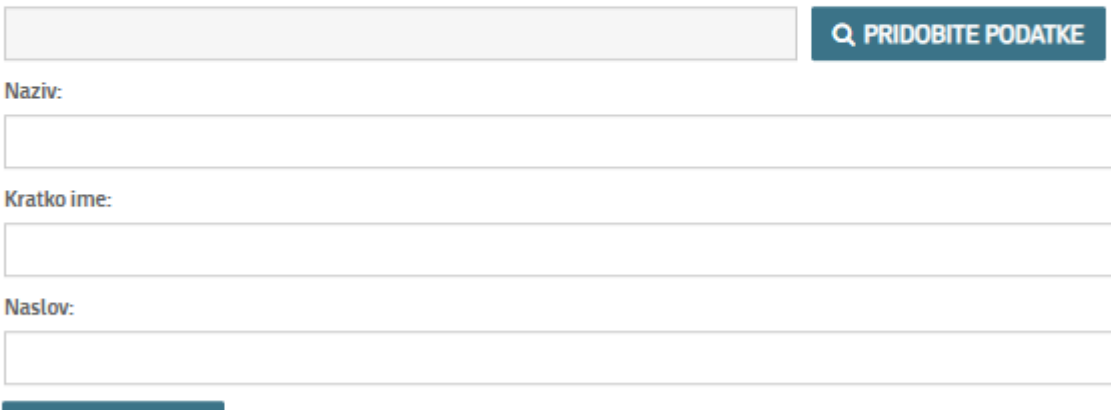

<span id="page-8-0"></span>Dodaj novo enoto

*Slika 5: Izbira vrste dovoljenja in prijava poslovnih enot prodaje*

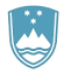

V primeru, da prijavljate eno lokacijo, ki je tudi sedež podjetja prepišite matično številko iz sklopa poslovni subjekt.

Če želite prijaviti več poslovnih enot kliknite gumb »Dodaj novo enoto«. Portal vam bo ponudil dodaten sklop za vpis dodatne enote.

Če želite prijaviti več kot 10 poslovnih enot priporočamo prijavo seznama poslovnih enot.

Po vnosu vseh poslovnih enot vlogo elektronsko podpišete.

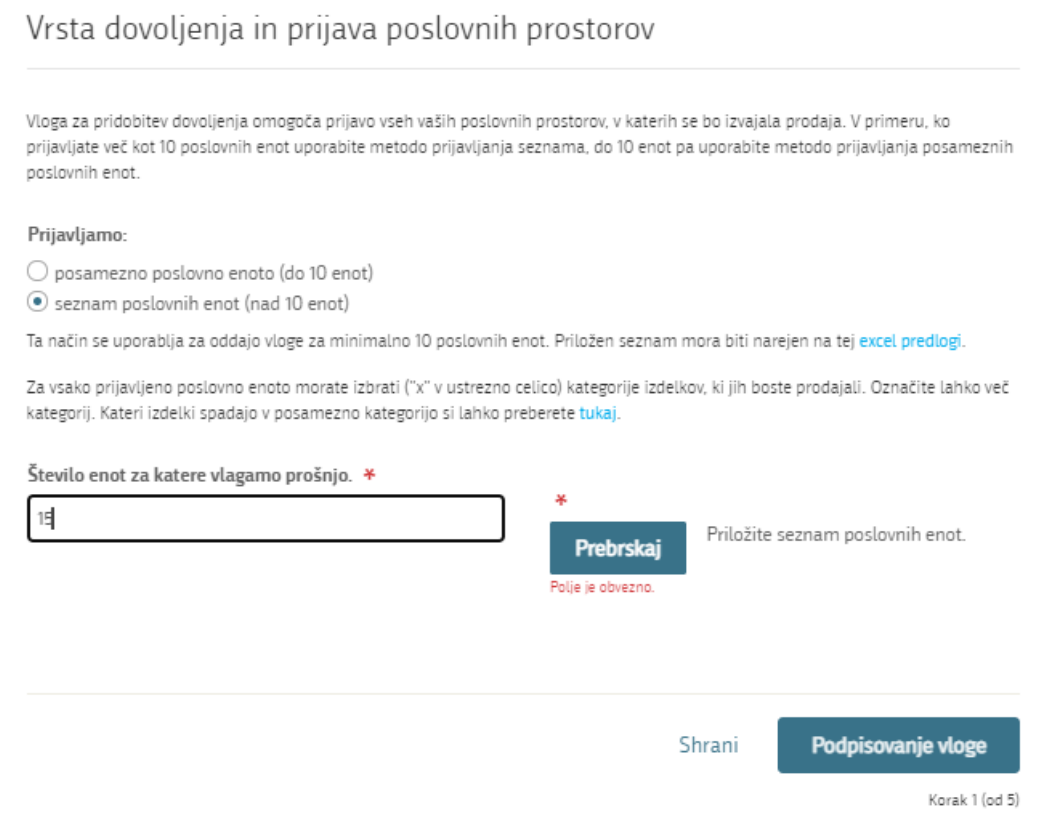

*Slika 6: Prijava seznama poslovnih enot*

<span id="page-9-0"></span>Po vpisu števila enot, za katere vlagate vlogo za pridobitev dovoljenja priložite seznam v predpripravljeni predlogi. Predloga je dostopn[a tukaj.](https://spot.gov.si/assets/SPOT/obrazci/Tobak/Seznam-PE_podaljsanje-dovoljenj.xlsx)

Predloga vsebuje nekaj pogojev in kontrol za lažje izpolnjevanje. Dodatno pomoč si lahko preberete na zavihku »Pomoč in primer vnosa«.

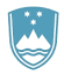

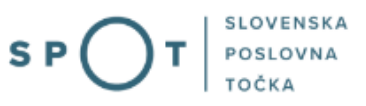

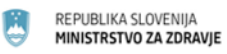

Seznam poslovnih enot, za katere oddajamo vlogo za podaljšanje dovoljenja za prodajo tobaka, tobačnih in povezanih izdelkov.

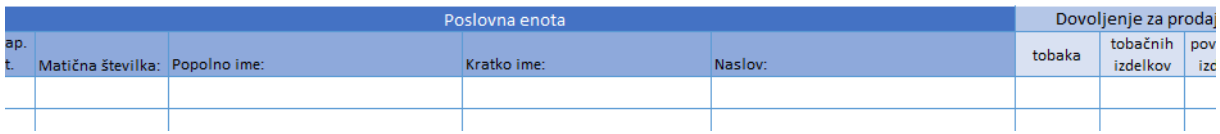

*Slika 7: Seznam poslovnih enot – pomoč in primer vnosa*

<span id="page-10-0"></span>Po predložitvi seznama vlogo elektronsko podpišete.

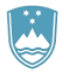

#### **2. Korak: Podpisovanje vloge**

V drugem koraku se vam prikaže celoten izpis vloge.

# Vloga za podaljšanje dovoljenja za prodajo tobaka, tobačnih in povezanih izdelkov

#### Oseba, ki oddaja vlogo

Ime in priimek: lure Prošt Elektronski naslov: jure.prost22@gmail.com

#### Poslovni subjekt

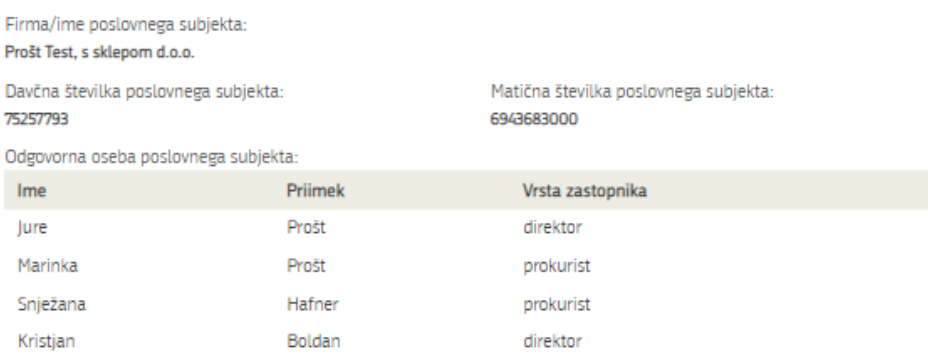

#### Vrsta dovoljenja in prijava poslovnih prostorov

Vloga za podaljšanje dovoljenja omogoča prijavo vseh vaših poslovnih prostorov, v katerih se bo izvajala prodaja. V primeru, ko prijavljate več kot 10 poslovnih enot uporabite metodo prijavljanja seznama, do 10 enot pa uporabite metodo prijavljanja posameznih poslovnih enot.

Prijavljamo:

le posamezno poslovno enoto (do 10 enot)

Za vsako prijavljeno poslovno enoto morate izbrati kategorije izdelkov, ki jih boste prodajali. Izberete/označite lahko več kategorij. Kateri izdelki spadajo v posamezno kategorijo si lahko preberete tukaj.

<span id="page-11-0"></span>Po vpisu zadnjih treh števk matične številke poslovne enote, v kateri se bo izvajala prodaja, kliknite gumb "Prenesi". Po prenosu števk v polje Matična številka poslovne enote v kateri se bo izvajala prodaja kliknite gumb "PRIDOBITE PODATKE" za pridobitev podatkov o poslovnem prostoru iz PRS in izpis polj Naziv in Naslov.

*Slika 8: Izpis/predogled vloge*

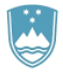

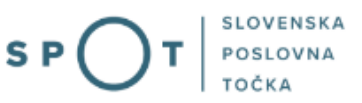

S klikom na gumb »Podpiši« portal uporabnika preusmeri na »SiPASS«, ki omogoča oblačno podpisovanje. Z vnosom SiPASS gesla podpišete vlogo.

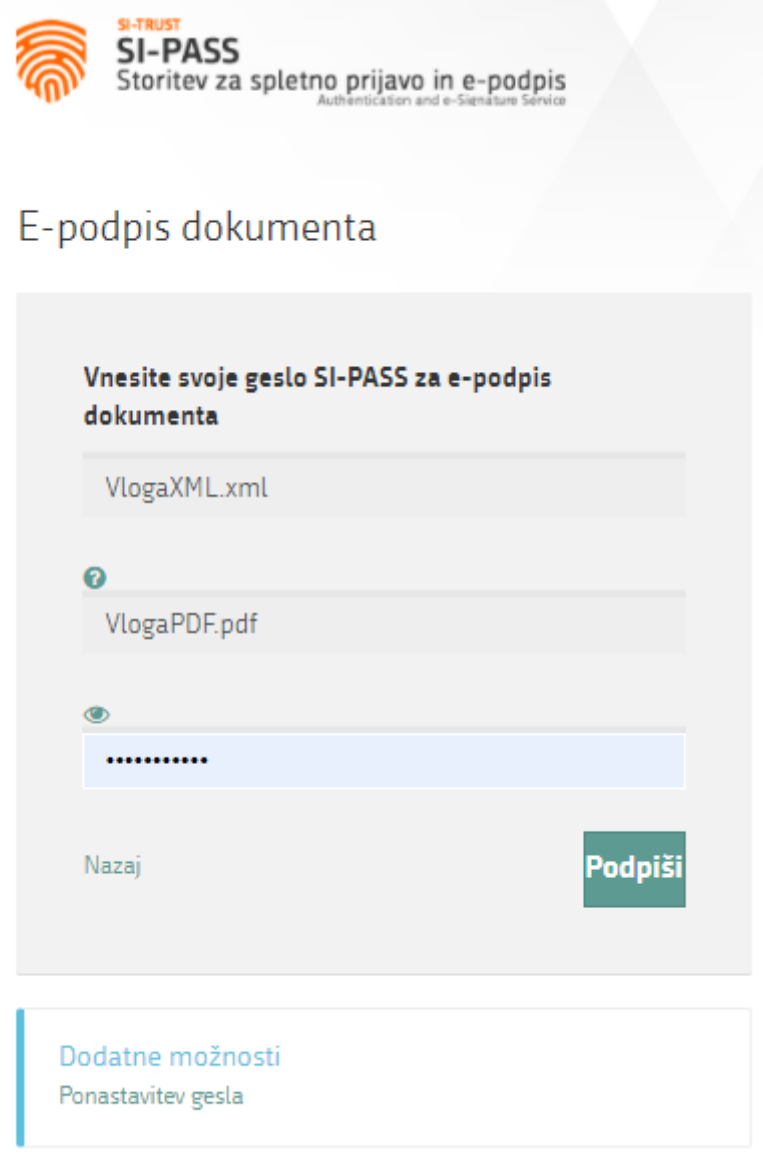

#### *Slika 9: Elektronski podpis vloge*

<span id="page-12-0"></span>Če opazite, da ste naredili kako napako se s klikom na gumb »Nazaj na obrazec« vrnete na obrazec in popravite napake. Pred podpisom si vlogo lahko tudi natisnete.

Postopek se nadaljuje s plačilom takse.

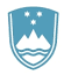

#### **3. Korak: Elektronsko plačilo**

V koraku Plačilo stroškov postopka se izpiše višina stroška in podatki za plačilo.

Pred plačilom preverite znesek, ki vam ga je izračunal portal. Znesek je vezan na število enot, ki jih prijavljate. V primeru, da prijavljate seznam je znesek vezan na celoten seznam, ki je zmnožek prijavljenih poslovnih enot in takse (tarifna številka 3 – 18,10 EUR).

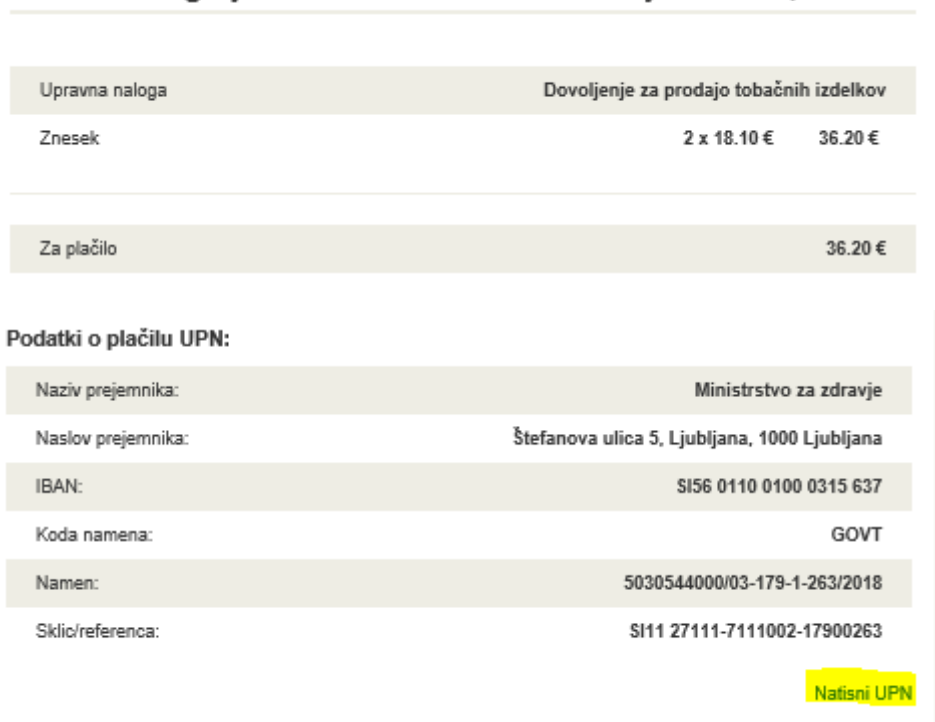

Za vašo vlogo je potrebno plačati naslednje stroške/takse:

*Slika 10: Izpis podatkov za plačilo (prijava posameznih enot)*

<span id="page-13-0"></span>Sledi izbira načina plačevanja.

- a) Ta način plačila omogoča, da si natisnete UPN in plačate stroške na svoji banki, priložite pa potrdilo o plačilu. Če plačila ni možno izvesti v kratkem času, postopek s klikom na povezavo
- b) »Shrani in zapri« prekinete in ga nadaljujete po opravljenem plačilu. Za nadaljevanje potrebujete dokazilo o plačilu, ki ga priložite v slikovni (JPEG, PNG, TIFF) ali PDF obliki.

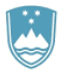

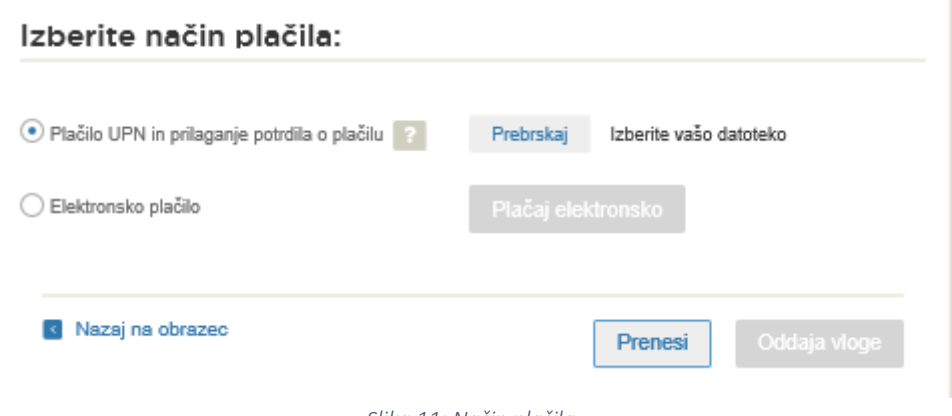

*Slika 11: Način plačila*

<span id="page-14-0"></span>c) Drugi način »Elektronsko plačilo« omogoča uporabniku, da preko storitev eUJP elektronsko plača stroške. eUJP podpira kartično plačevanje, mobilno plačevanje in plačevanje preko spletnega bančništva.

Plačilo nadaljujete s klikom na »Plačaj elektronsko«

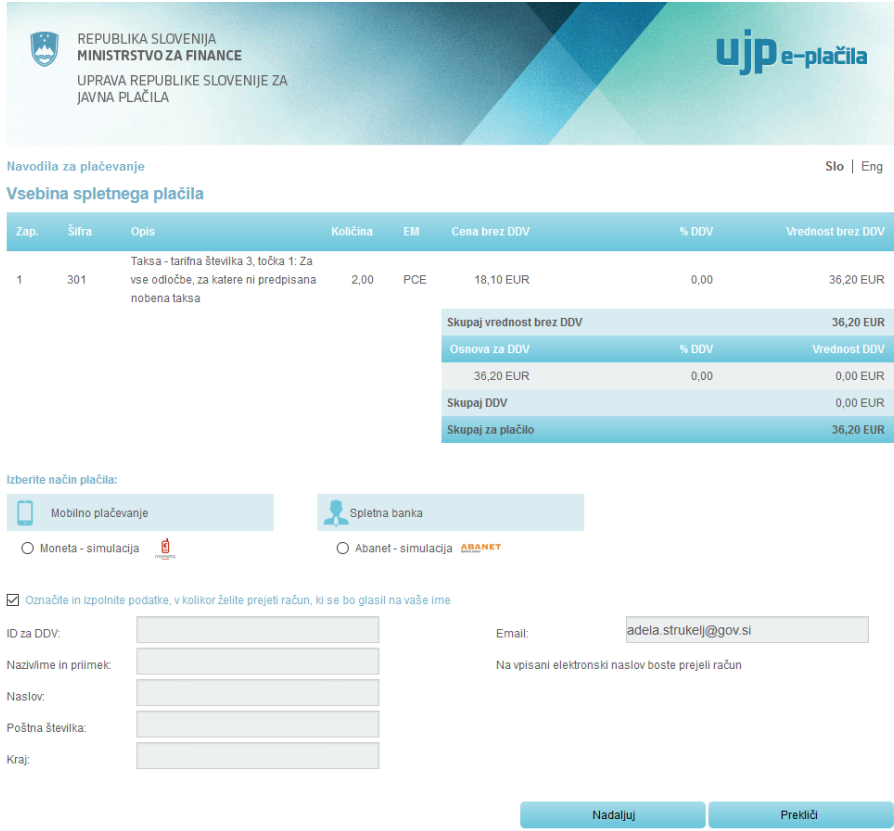

<span id="page-14-1"></span>*Slika 12UJP – znesek in izbira načina plačila*

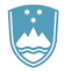

Portal vas usmeri na UJP storitev e-plačila, ki vam nudi različne vrste plačil. Izberite najustreznejšo in izpolnite podatke. V primeru, da želite anonimen račun odkljukajte kljukico »Označite in izpolnite podatke, če želite prejeti račun, ki se bo glasil na vaše ime. Nato kliknite na gumb »Nadaljuj«.

Po izvedenem plačilu vam sistem UJP izpiše račun. S klikom Zapri nadaljujete s postopkom.

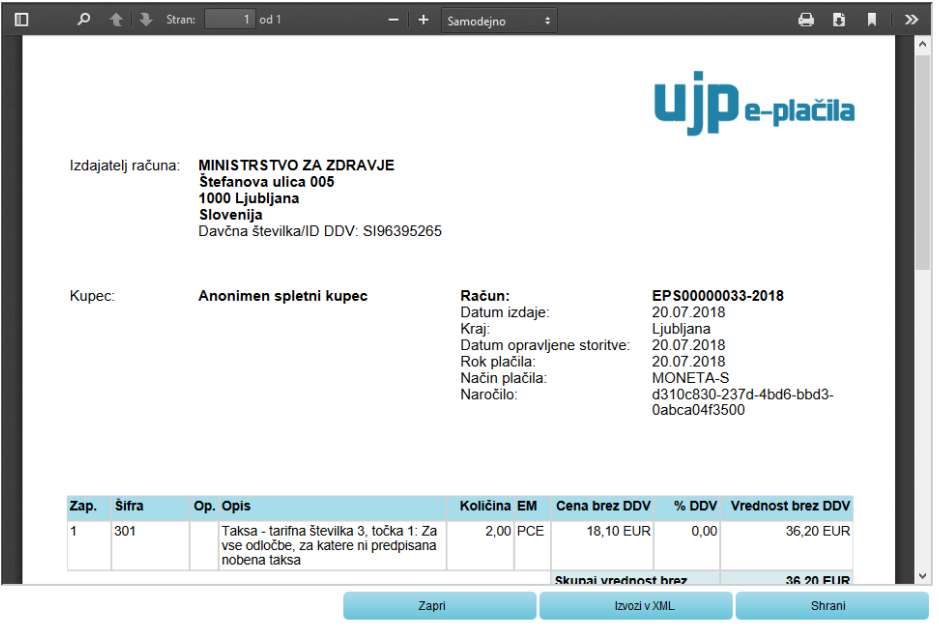

<span id="page-15-0"></span>*Slika 13: UJP – račun*

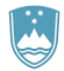

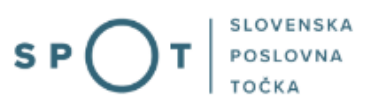

#### 4. Korak: Oddaja vloge

Na tem mestu vam sistem ponuja shranjevanje podpisane vloge s prilogami v lastno evidenco. Po oddaji vloge uporabnik nima več vpogleda vanjo. Gumb »Pošlji« se aktivira v primeru, da prenesete vlogo ali potrdite izjavo »Ne želim prenesti vloge«. Za nadaljevanje kliknete na gumb »Pošlji«.

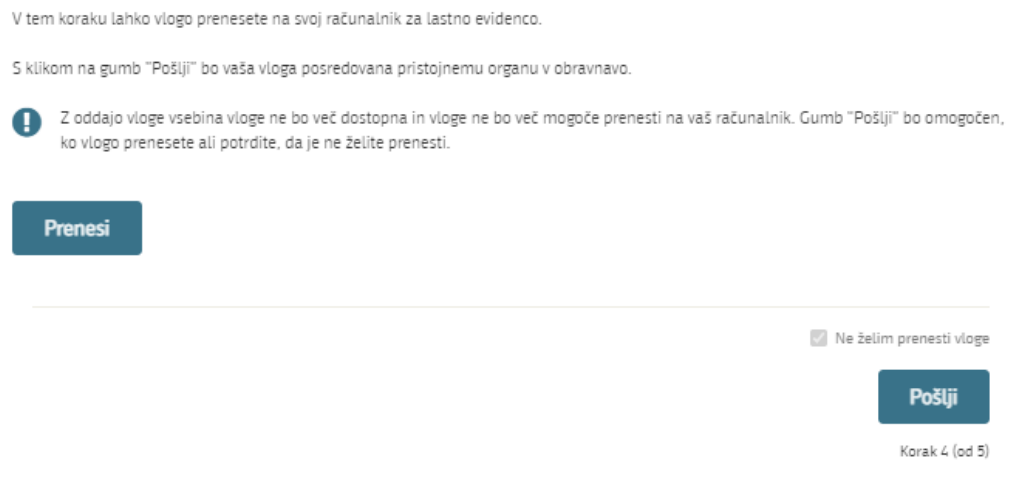

<span id="page-16-0"></span>*Slika 14: Prenos celotne vloge in oddaja*

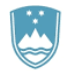

#### 5. Korak: Zaključeno

Portal vlogo odda pristojnemu organu v obravnavo. Uporabniku se izpišejo podatki o oddaji vloge in povezava na namizje. Uporabnik dobi na mail sporočilo o oddaji vloge.

Spoštovani/-a Jure Prošt, Vaša vloga je bila uspešno oddana!

#### Podatki o vlogi

#### Podaljšanje dovoljenja za prodajo tobaka, tobačnih in povezanih izdelkov

Oznaka vloge: 5030544000/03-179-7-10/2023 Oddano 01. avgust 2023

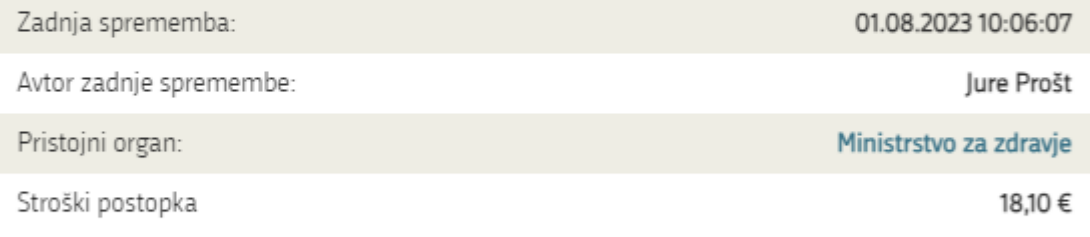

#### Kako naprej

<span id="page-17-0"></span>Vaša vloga je bila elektronsko poslana pristojnemu organu. V naslednjih dneh bo vloga sprejeta in pregledana. Preko e-pošte boste prejemali obvestila ob vsaki spremembi statusa Vaše vloge. Podrobnosti Vaše vloge so na voljo na namizju.

*Slika 15: Zaključek*

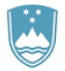

#### a. Dopolnitev vloge

<span id="page-18-0"></span>Če vloga ni popolna, vas pristojni organ pozove k dopolnitvi. Vlogo lahko dopolnite elektronsko tako da v seznamu vlog v postopku izberete vlogo, ki jo želite dopolniti, in v sklopu Delo z vlogo izberete »Dopolni«.

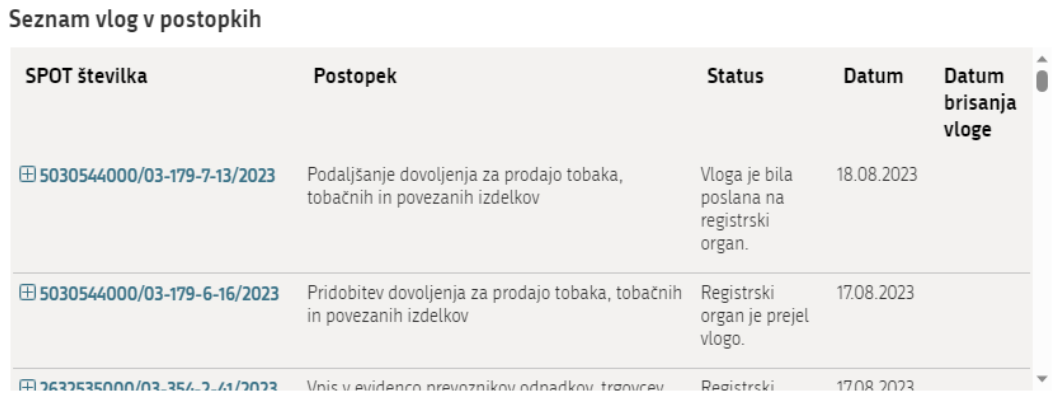

*Slika 16*: Namizje podjetja – Seznam vlog v postopkih

<span id="page-18-1"></span>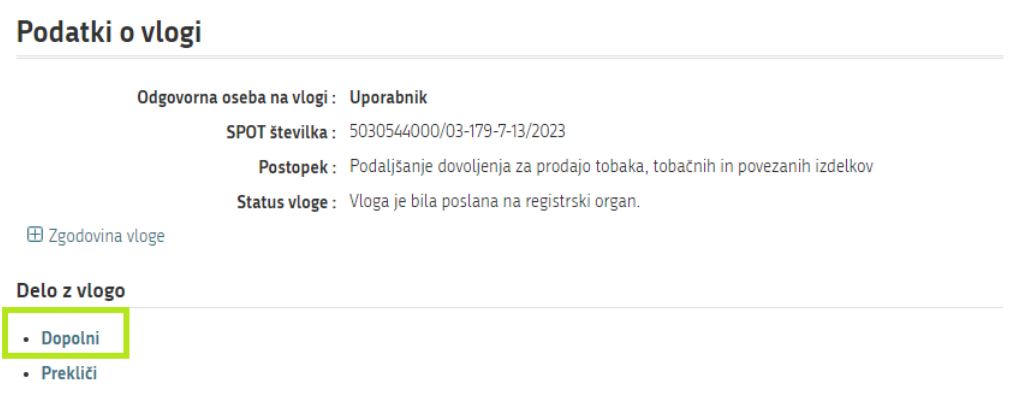

*Slika 17* : Namizje podjetja – Podatki o vlogi

<span id="page-18-2"></span>Portal ponudi poseben obrazec, v katerem ima vlagatelj možnost opisati manjkajoče podatke ali priložiti manjkajoče priloge.

S klikom na gumb »Naprej« portal izpiše predogled vloge in ponudi podpisovanje in oddajo vloge.

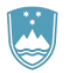

#### Dopolnitev vloge

S pritiskom na gumb "Naprej" boste kreirali dopis za dopolnitev vloge, ki se bo posredoval pristojnemu organu. V kolikor želite lahko dopisu priložite priloge ali vaše opombe namenjene pristojnemu organu.

Vlagatelj lahko dopolni svojo vlogo ves čas med postopkom na prvi stopnji do vročitve odločbe in med postopkom na drugi stopnji do vročitve odločbe.

Podatki o vlogi, ki jo želim dopolniti:

Podaljšanje dovoljenja za prodajo tobaka, tobačnih in povezanih izdelkov Oznaka vloge: 5030544000/03-179-7-13/2023 Datum nastanka: 18. avgust 2023 · Oddano

#### Priloge

Pripnite ustrezna dokazila oz. priloge.

Prebrskaj Izberite vašo datoteko

#### Opomba

Vpišite kratko obrazložitev vaše dopolnitve zgoraj navedene vloge.

Dopis za dopolnitev vloge

**Predogled** dopisa v PDF obliki

<span id="page-19-0"></span>Nazaj na namizje

**Naprej** 

*Slika 18*: Obrazec »dopolnitev vloge«

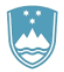

#### b. Umik vloge

<span id="page-20-0"></span>Preden je vloga rešena portal omogoča vlagatelju, da vlogo umakne. Na strani »Podatki o vlogi« z izbiro aktivnosti »Prekliči« začnemo s postopkom umika vloge.

### Podatki o vlogi

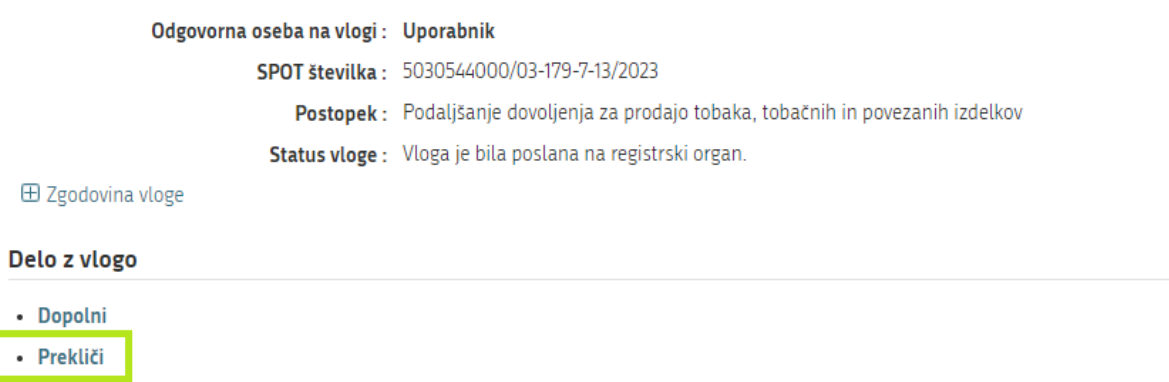

#### *Slika 19*: Namizje podjetja - Podatki o vlogi«

<span id="page-20-1"></span>Portal ponudi popolnoma izpisano vlogo za umik vloge, z vsemi potrebnimi podatki.

S klikom na gumb »Naprej« portal izpiše predogled vloge in ponudi podpisovanje in oddajo vloge.

<span id="page-20-2"></span>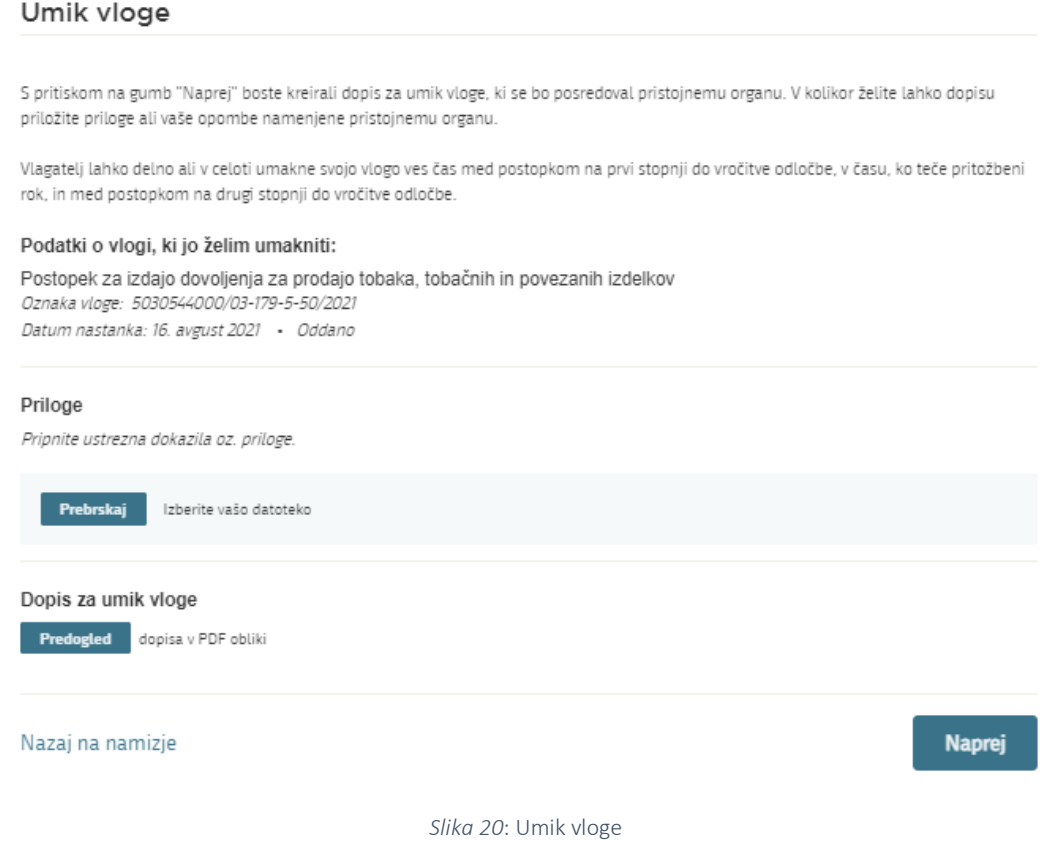

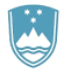

S

#### c. Spremljanje statusa vloge

#### <span id="page-21-0"></span>Seznam vlog v postopkih

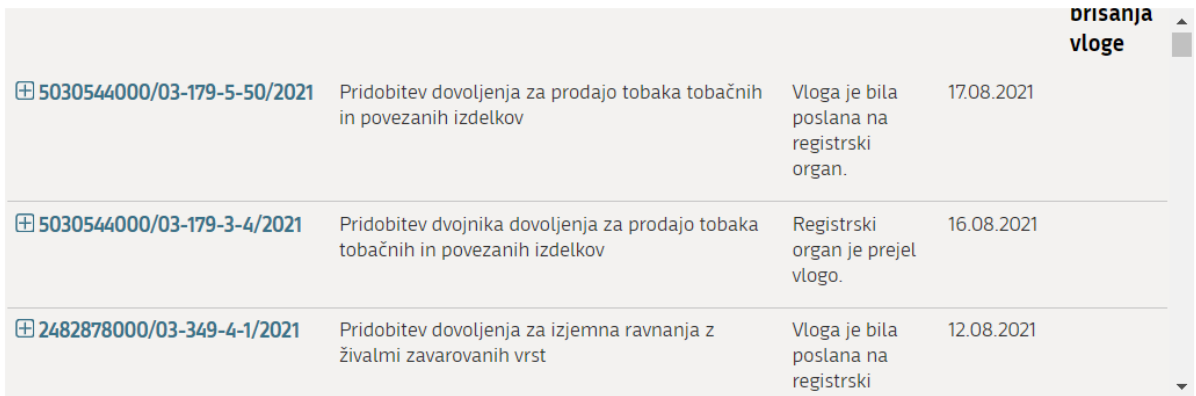

#### Delni seznam oddanih vlog

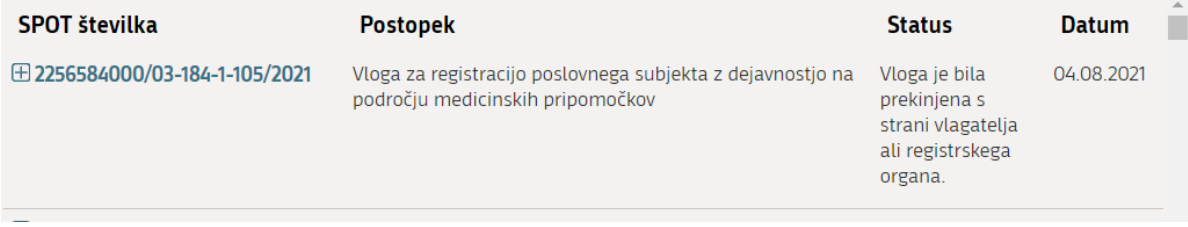

*Slika 21*: Namizje podjetja – Seznam vlog v postopkih in Delni seznam oddanih vlog

<span id="page-21-1"></span>Podatki o vlogah, ki so neoddane, oddane ali v reševanju se nahajajo v seznamu vlog v postopkih. Ko je vloga rešena, se prestavi v delni seznam oddanih vlog.